## Agents

You can assign an **Agent** (A person's name) to one or more numbers. To do this click on **Personal** then click on **Agents.** Next click on **Add Agent**

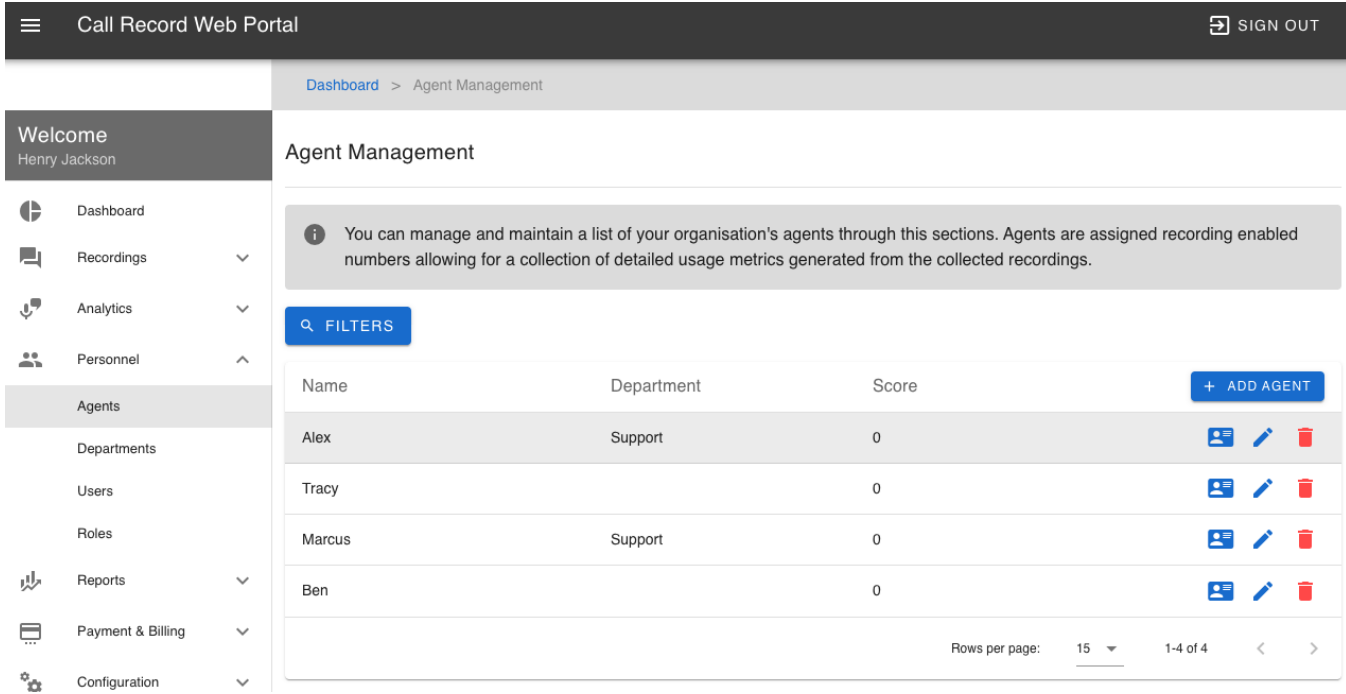

Using **Agents** will display the name on the **Recording Archive** page when a recording has been made with that Agent. You can also use the Agents to filter on. These will also be used for the **Analytics** and **Scorecards** once they become available in a future update.

On the **Create Agent** page add a Name for the agent, if you have departments configured select a department. Next select the **Number(s)** you would like to assign to this agent.

It is recommend to leave the Reviewer as blank, unless you are wanting to restrict access to the recordings. Selecting a reviewer (another user) will limit that user only to be able to see recording made by the Agent you have currently created.

## Click on **Create Agent** when finished

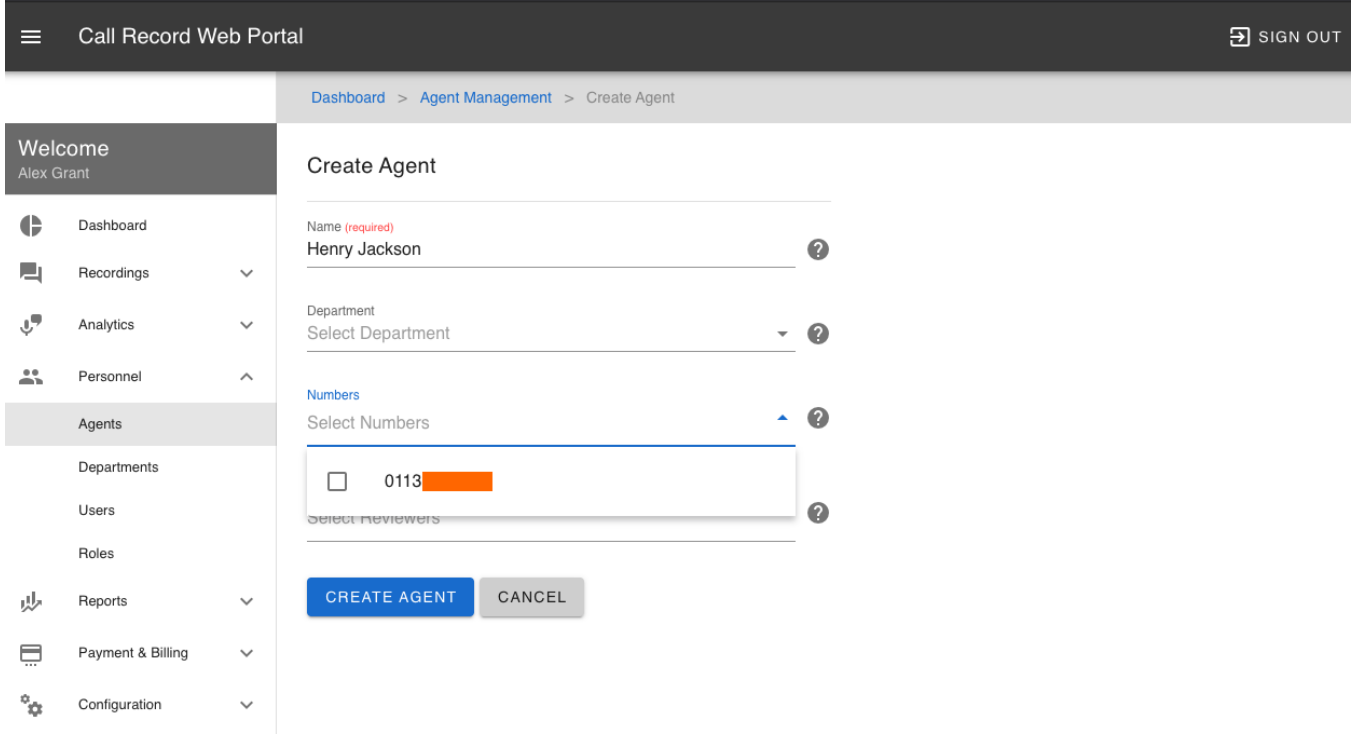

You can **Delete** an **Agent** by clicking on the Delete icon on the **Agent Management** page. Deleting an Agent will not delete any recordings.

Revision #3

- $\star$  Created Mon, Jan 18, 2021 1:17 PM by [Admin](https://docs.podunifiedcomms.com/user/3)
- Updated Tue, Jan 19, 2021 10:11 AM by [Admin](https://docs.podunifiedcomms.com/user/3)